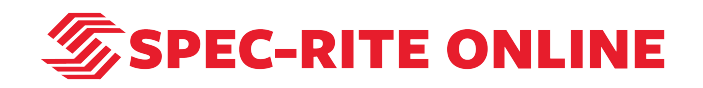

# **Creating a Custom Report Template with Spec-Rite Online**

10 Steps

Created by

Samantha Lorenz

Creation Date

Last Updated

August 5, 2022

August 5, 2022

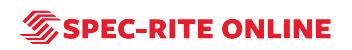

# **Go to Spec-Rite Online**

STEP 2

**Click on LOGIN**

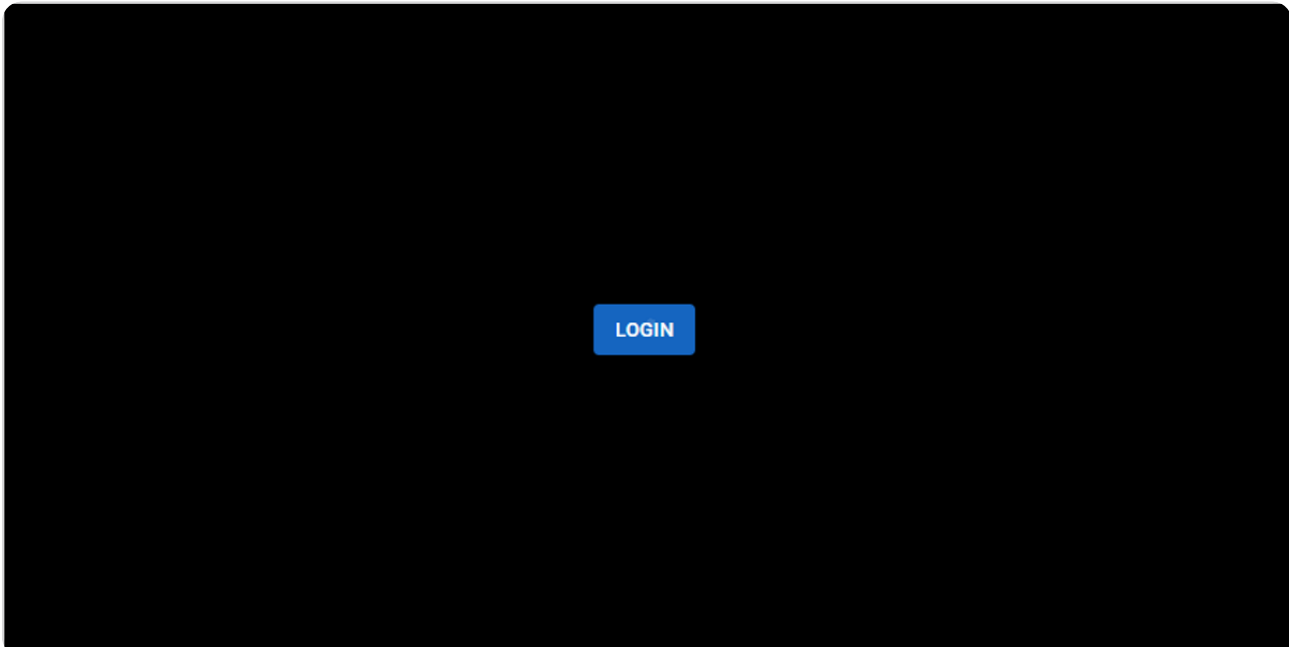

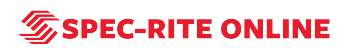

### **Enter username and password; click on LOG IN**

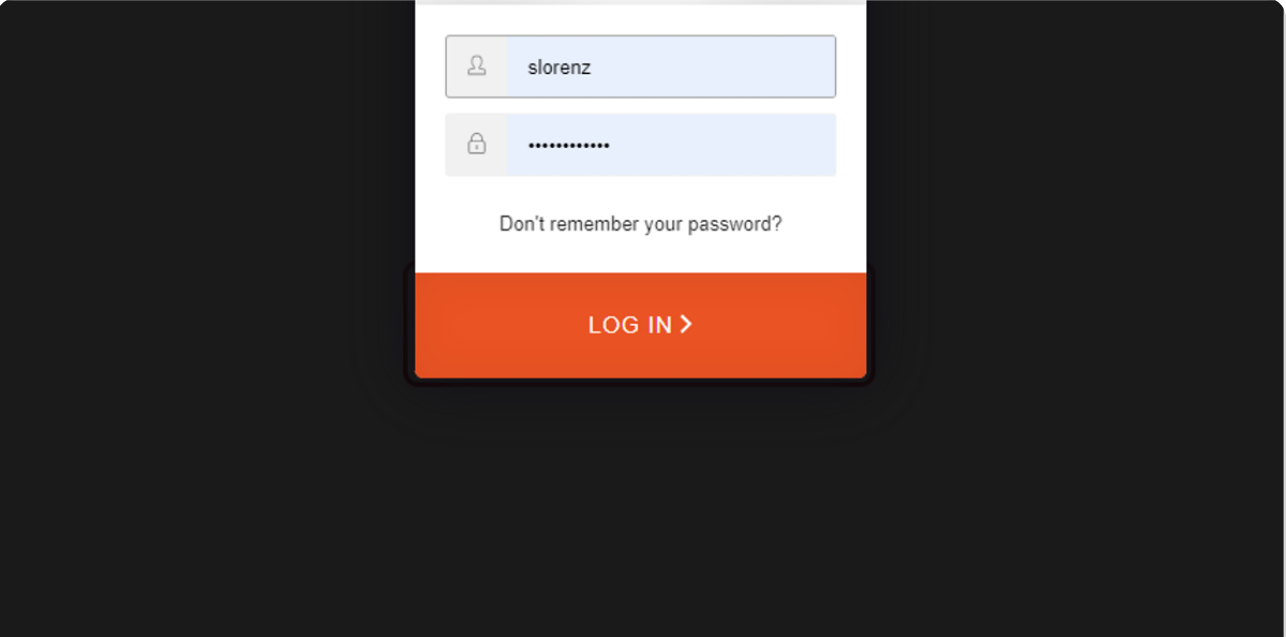

#### STEP 4

# **Click on Templates**

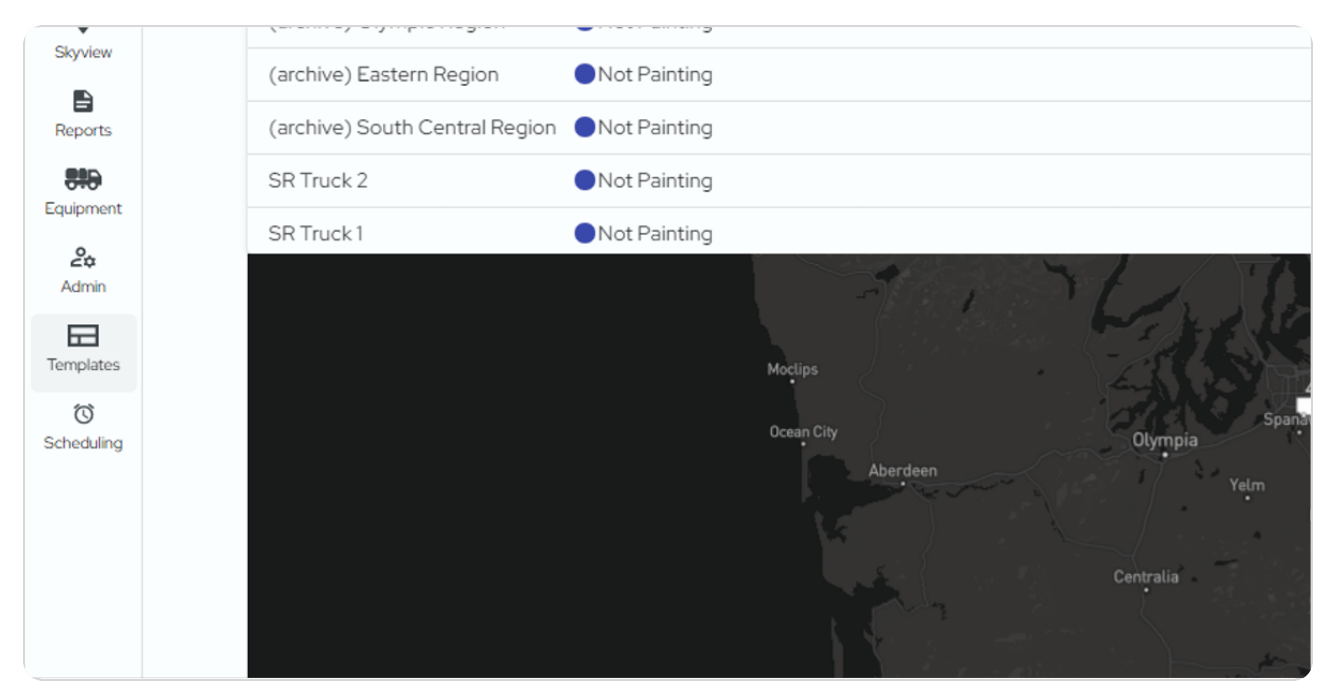

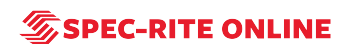

### **Click on Create**

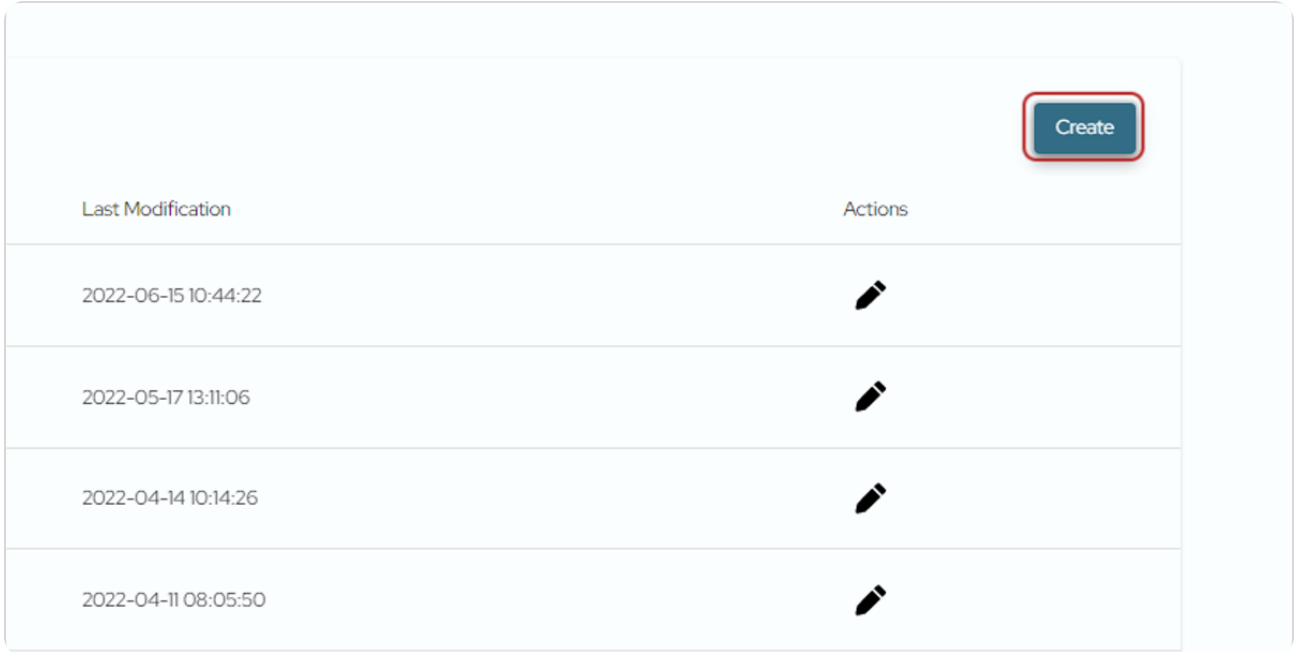

#### STEP 6

# **Type in the name of the template**

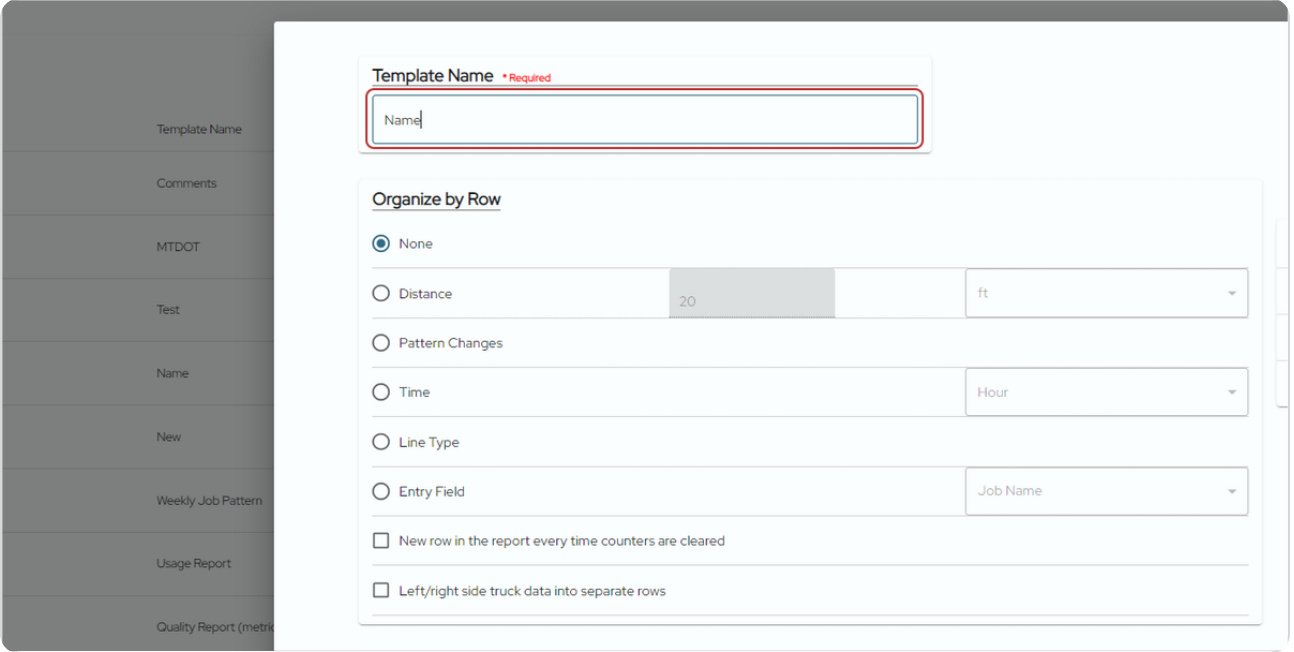

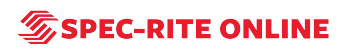

### **Click on the item in which you'd like to organize your rows by**

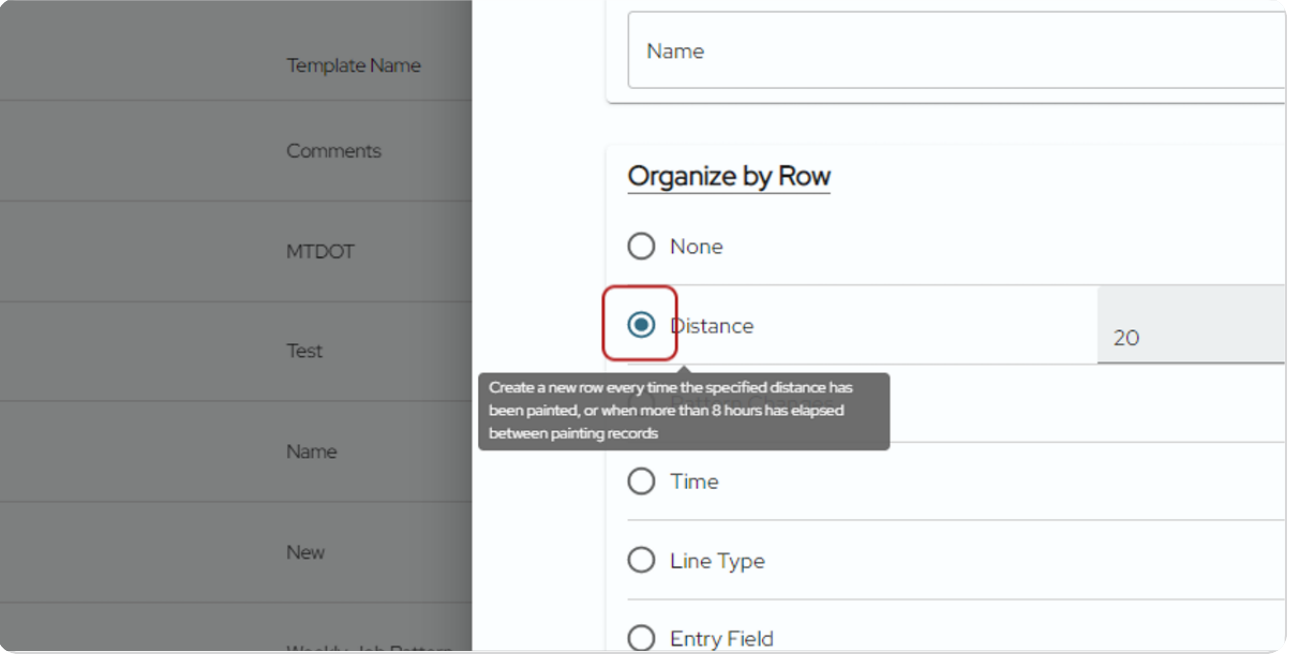

#### STEP 8

### **Click through all of the drop down menus to see the options for data.**

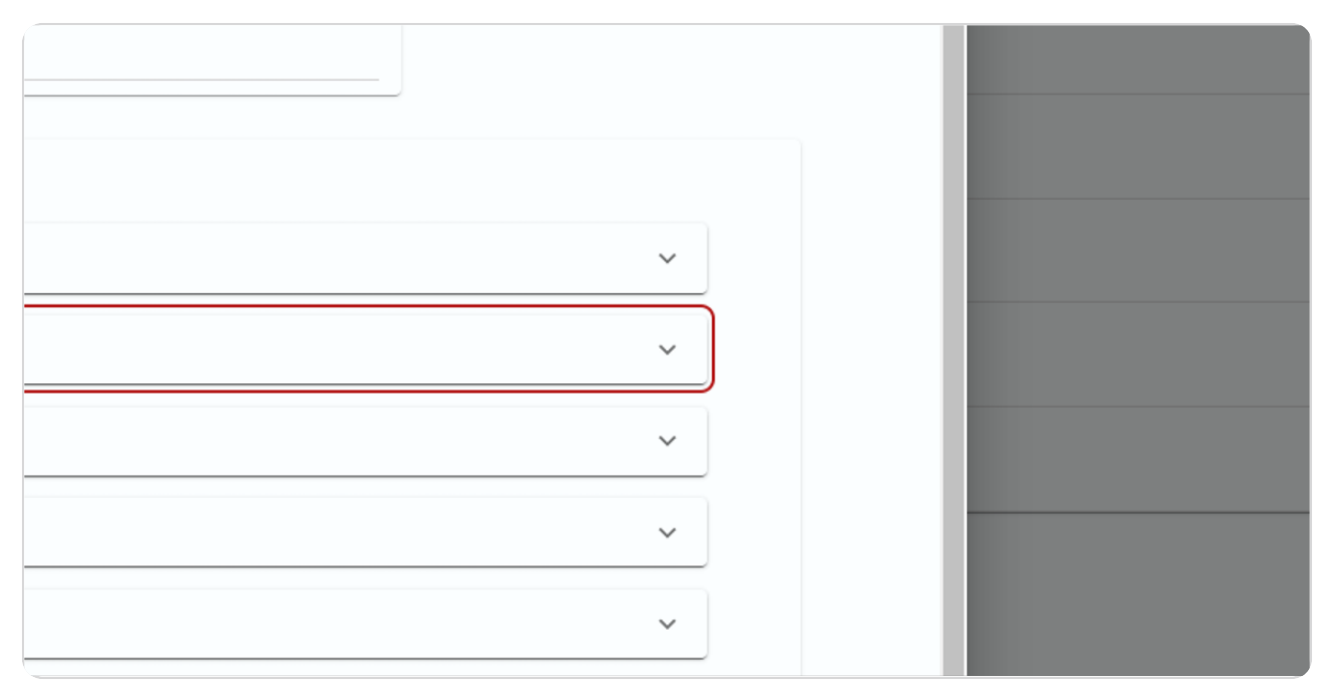

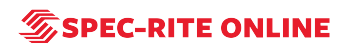

**Check the items you wish to include as columns in your report- there is no limit.**

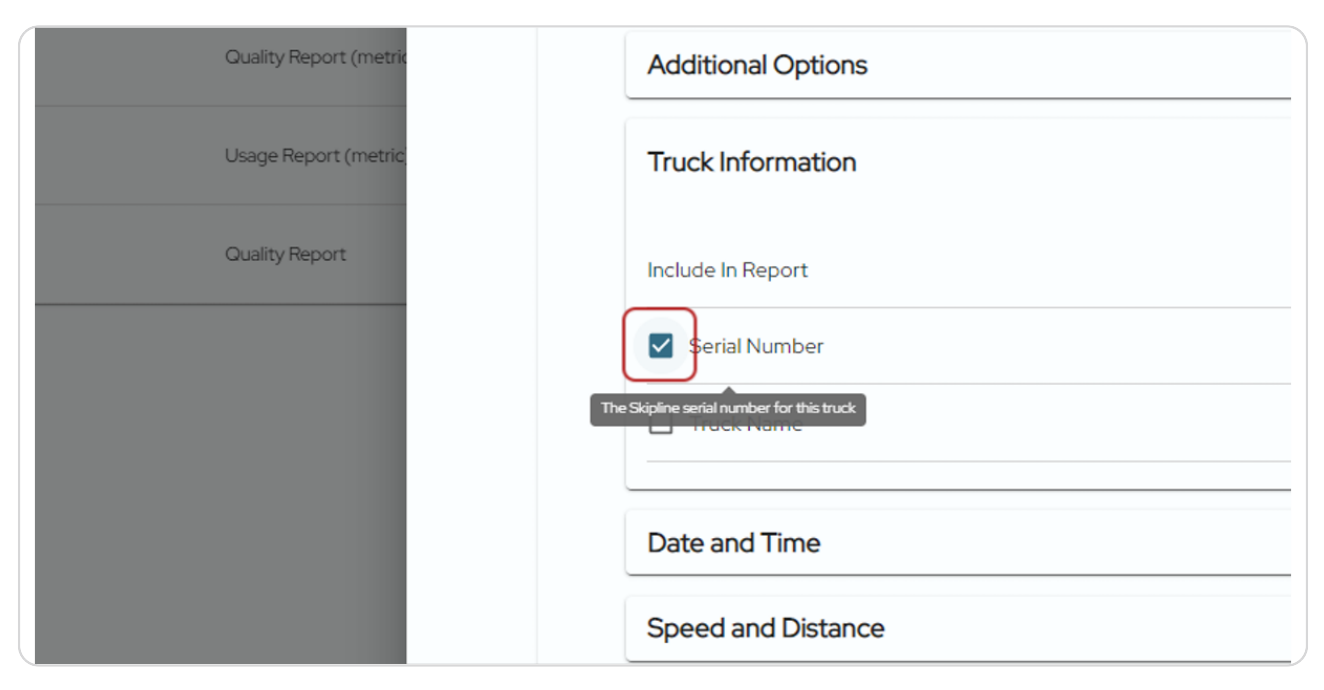

#### STEP 10

### **Click on Save**

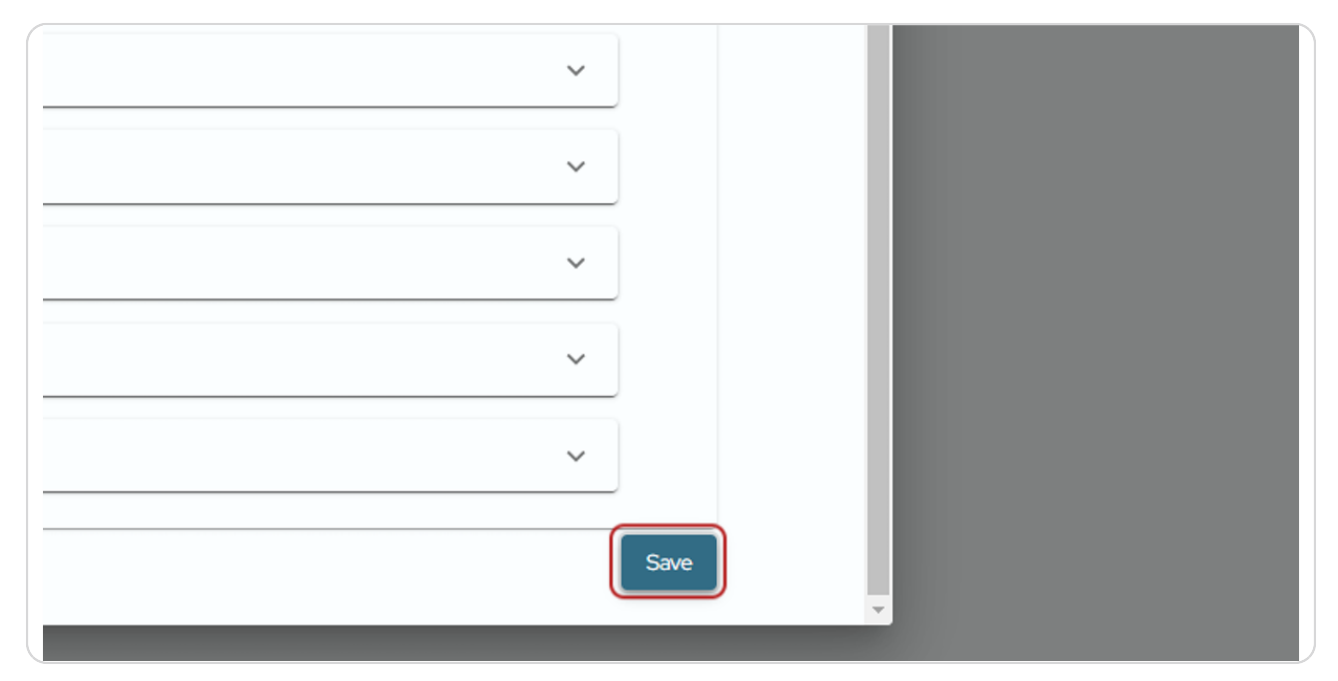

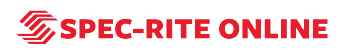

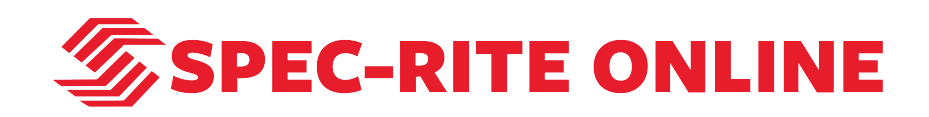